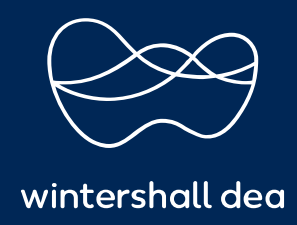

CÓMO CONFIGURAR LA AUTENTICACIÓN DE DOS FACTORES

# PORTAL DE PROVEEDORES DE COUPA (CSP) GUIA DE REFERENCIA RAPIDA

### **CÓMO CONFIGURAR LA AUTENTICACIÓN DE DOS FACTORES**

Cuando se registre inicialmente en el Portal de proveedores de Coupa (CSP), también se le pedirá que configure **la autenticación de dos factores** para garantizar que sus datos tengan la máxima seguridad y protección.

Para configurar su **autenticación de dos factores**, deberá completar los siguientes pasos:

#### **1. Autenticación de dos factores**

Inicie sesión en su cuenta CSP, haga clic en su **nombre de usuario** y en el menú desplegable seleccione **"Configuración de la cuenta".**

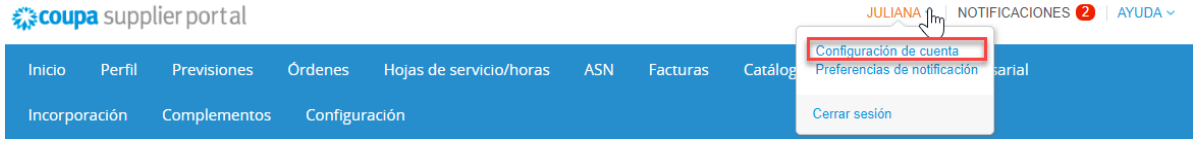

Desde **'Mi cuenta'**, en el lado izquierdo, seleccione **'Seguridad y autenticación de dos factores'.**

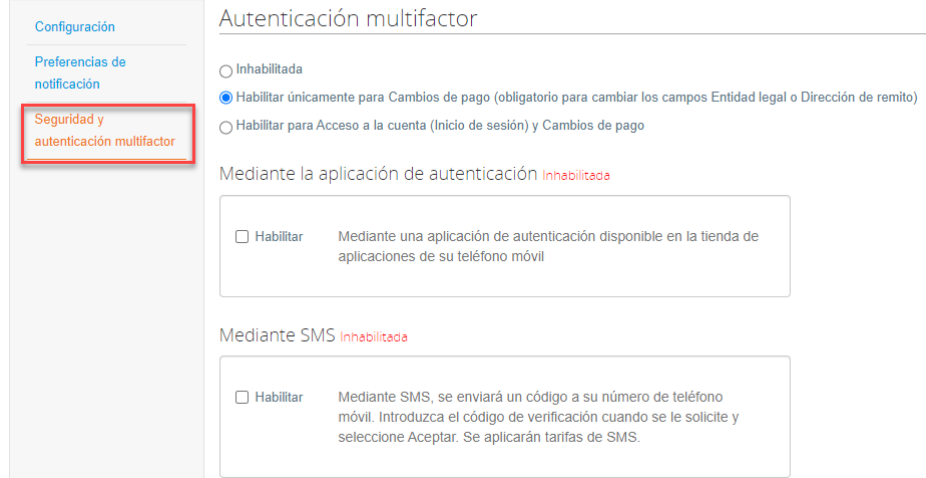

Mi cuenta Seguridad y autenticación multifactor

Se muestra una ventana emergente y puede configurar **la autenticación de dos factores a través de Google Authenticator** desde aquí, o puede seleccionar **'Cancelar'** y configurarlo mediante SMS.

Para cualquiera de las opciones que desee utilizar como método de autenticación, seleccione la pestaña **"Cancelar"** y Coupa lo guiará por los pasos para habilitarlo.

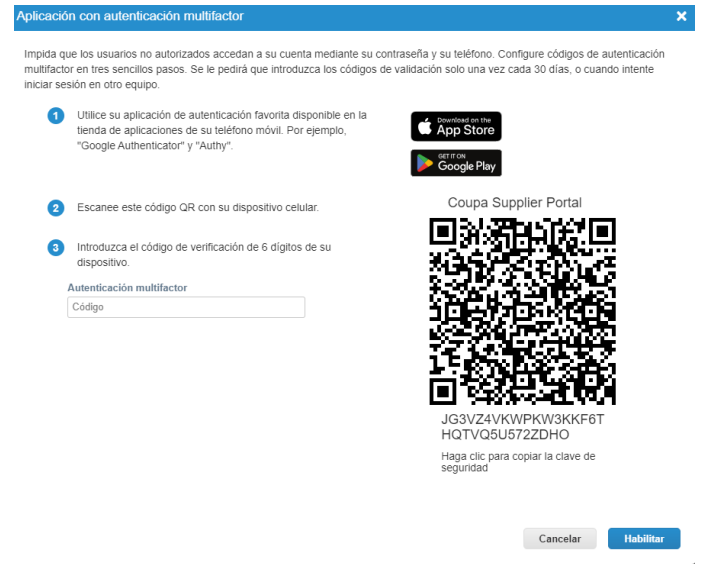

Para la autenticación por SMS, se mostrará una ventana emergente de verificación del número de teléfono. Seleccione **'Siguiente'**

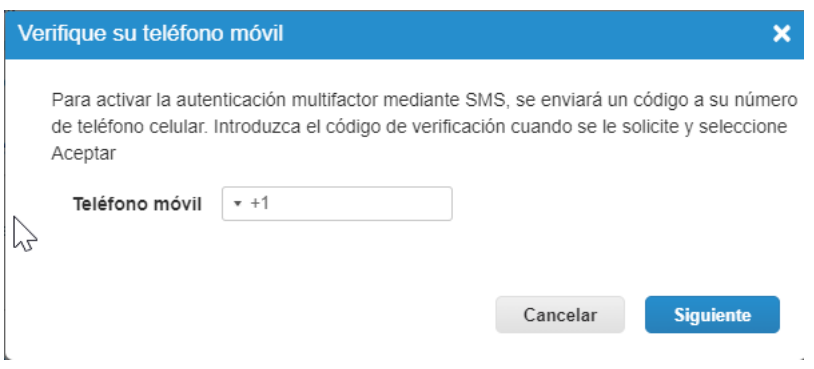

Se enviará un código de verificación al número de teléfono agregado.

Ingrese el código y seleccione **'Aceptar'**.

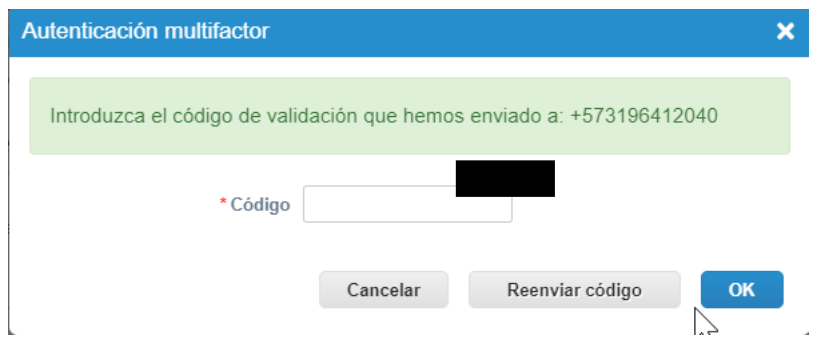

Se le proporcionarán códigos de respaldo para que los guarde.

## Seleccione **'Imprimir'** o **'Descargar'**.

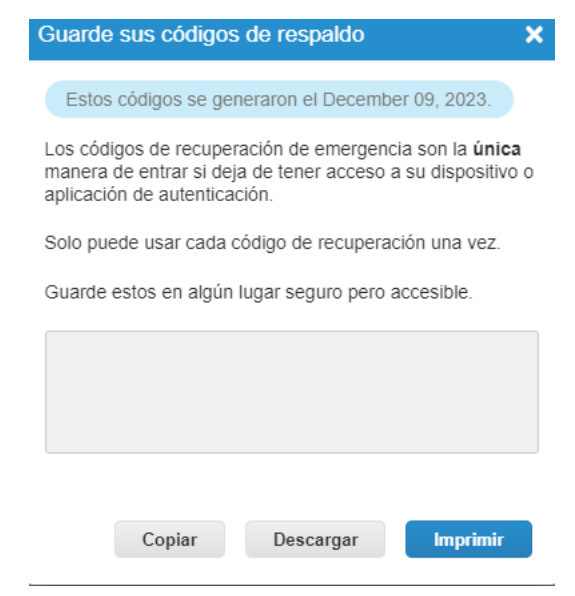

Se descargarán los códigos de recuperación y la **autenticación de dos factores** estará activo.

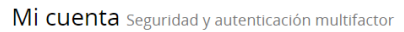

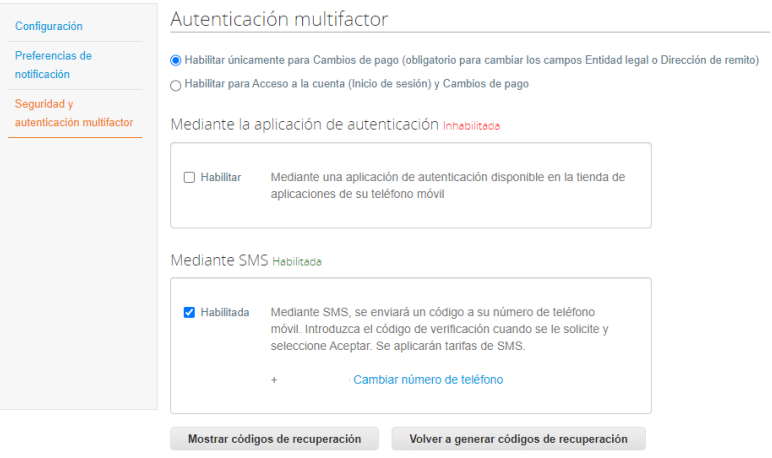

Se enviará un correo electrónico de confirmación una vez que se haya habilitado correctamente.

## 森coupa

#### **Multi Factor Authentication Enabled**

Hola, Juliana:

You have successfully enabled Multi Factor Authentication on your Coupa Supplier Portal account for payment account settings and login attempts.

The security of your account is very important to us and we want to ensure that you are updated when important actions are taken.

Follow these next steps:

- 1. Download or print your backup codes in case you lose your phone or delete the app. Create backup codes by clicking Review Settings below.
- 2. Be prepared to enter new verification code when prompted any time you're viewing or modifying your financial account settings or log in.

Revisar configuración de seguridad

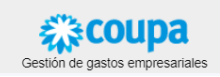

#### **Wintershall Dea AG**

Procurement WD5/P Am Lohsepark 8

20457 Hamburg